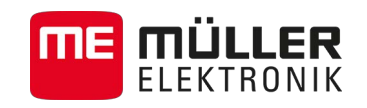

# Updateanleitung

# *TouchME*

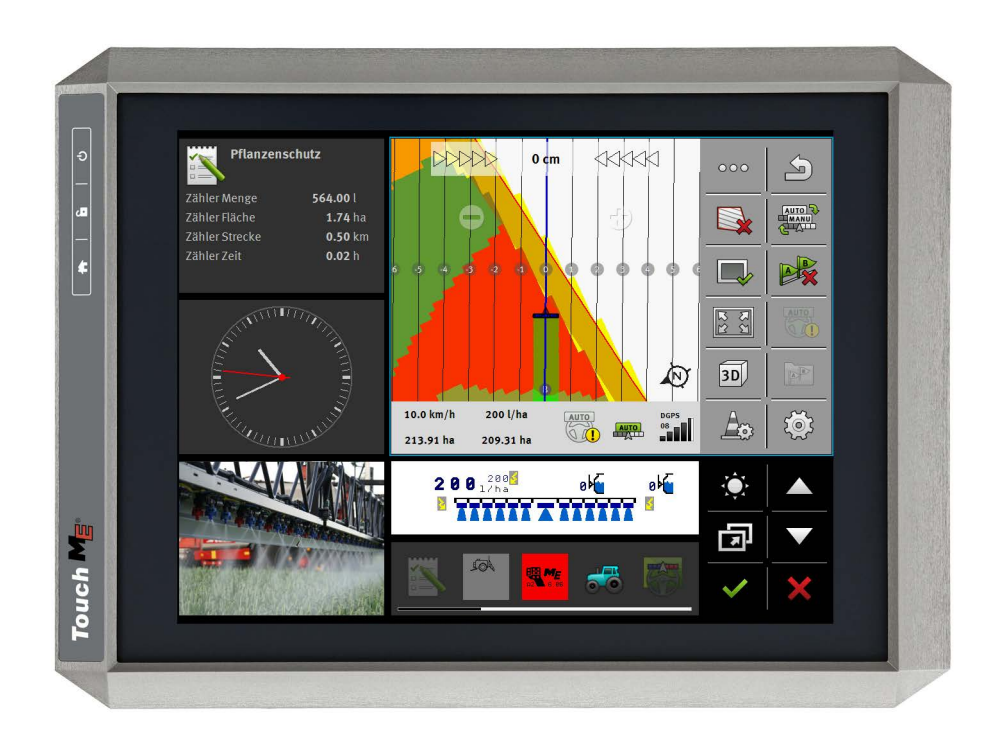

Stand: V4.20140522

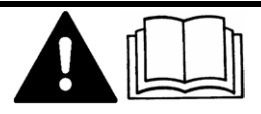

30322535-02-300 Lesen und beachten Sie diese Bedienungsanleitung.

Bewahren Sie diese Bedienungsanleitung für die Verwendung in der Zukunft auf.

# **Impressum**

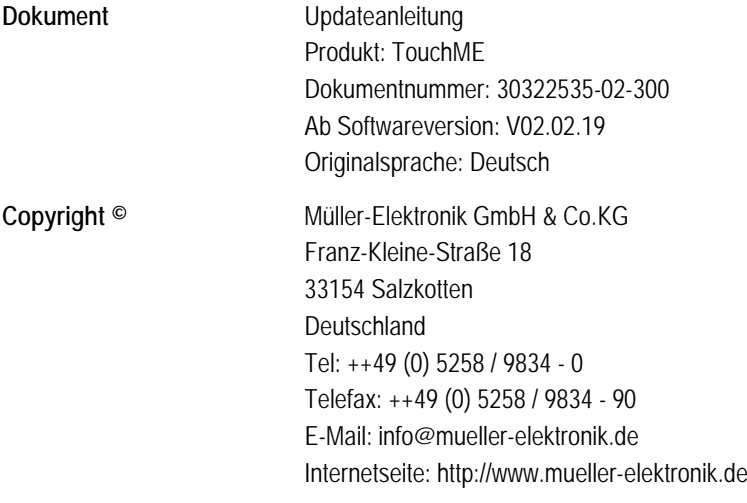

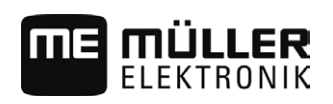

# **Inhaltsverzeichnis**

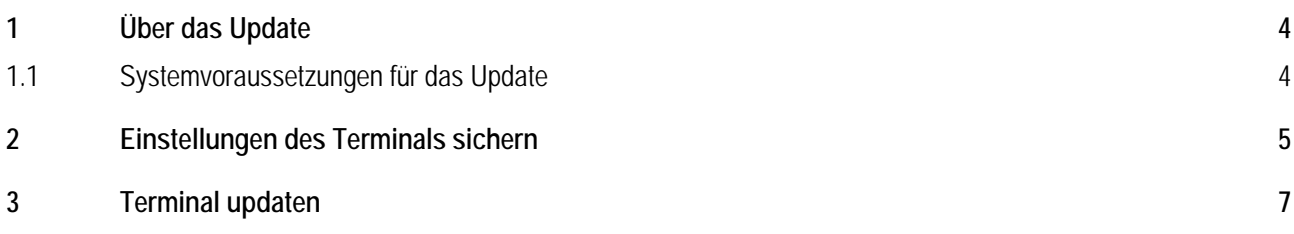

Systemvoraussetzungen für das Update

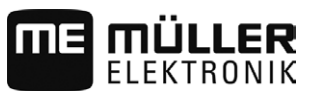

<span id="page-3-0"></span>**1**

# **Über das Update**

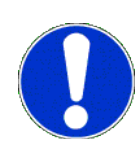

Beim Update wird auf dem Terminal eine neue Version der Software installiert. Dabei wird die alte Software unwiederbringlich überschrieben.

Beim Update werden folgende Applikationen auf dem Terminal neu installiert:

- Service
- ISOBUS-TC
- TRACK-Leader
- FIELD-Nav
- Tractor-ECU
- Kamera
- File Server
- **•** Serial Interface

Die Software von angeschlossenen Jobrechnern wird nicht aktualisiert.

Die installierte Softwareversion können Sie oben links in der Startmaske der Applikation Service sehen:

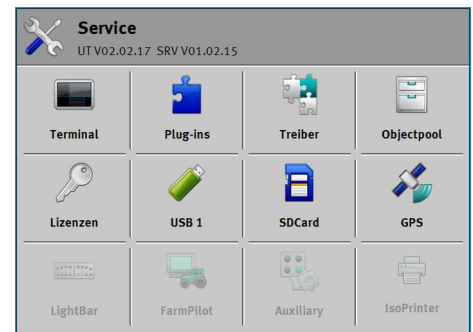

# *HINWEIS*

### **Downgrade der Software nicht möglich**

Nachdem Sie die neue Softwareversion installiert haben, können Sie nicht mehr zur alten Softwareversion zurückkehren.

<span id="page-3-1"></span>**1.1**

# **Systemvoraussetzungen für das Update**

Vor dem Update stellen Sie sicher, dass Ihr System folgende Systemvoraussetzungen erfüllt:

- ISOBUS-Jobrechner Spritze Version der Hardware: mindestens 3.01
- ISOBUS-Jobrechner Spritze Version der Software: mindestens 6.0e
- ISOBUS-Jobrechner Spritze mit Einzeldüsenschaltung Version der Software: mindestens 6.7b
- Jobrechner ECO Spritze Version der Software: mindestens 6.x9
- Lenkjobrechner der Fa. Reichhardt "Steering ECU PSR" Version der Software: mindestens 02-148

Wenn Ihr System diese Voraussetzungen nicht erfüllt, führen Sie das Update nicht durch.

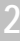

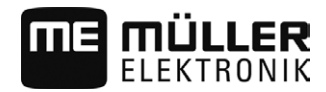

#### <span id="page-4-0"></span>**Einstellungen des Terminals sichern 2**

Vor dem Update müssen Sie sicherstellen, dass Sie die Konfiguration des Terminals nach dem Update wiederherstellen können.

In den meisten Applikationen werden alle Einstellungen automatisch gesichert und wiederhergestellt.

Lesen Sie weiter, bei welchen Applikationen Sie die Einstellungen sichern müssen und wie Sie es tun.

## **ISOBUS-TC**

Wenn Sie die Applikation ISOBUS-TC verwenden, müssen Sie vor dem Update alle Aufträge von der SD-Karte auf einen USB-Stick übertragen. So verhindern Sie, dass die Daten verloren gehen.

**Vorgehensweise**

- **1.** Um die Applikation aufzurufen, tippen Sie im Auswahlmenü auf dieses Symbol:
- **2.** Stecken Sie einen USB-Stick in das Terminal ein und tippen Sie in der Applikation ISOBUS-TC auf "Abmelden".
	- ⇨ Die Datei taskdata.xml wird von der SD-Karte auf den USB-Stick übertragen.

## **Tractor-ECU**

#### **Vorgehensweise**

- **1.** Um die Applikation aufzurufen, tippen Sie im Auswahlmenü auf dieses Symbol:
- **2.** Vor dem Update schreiben Sie die Einstellungen in der Tabelle unten auf.
- **3.** Nach dem Update geben Sie die Parameter manuell ein.

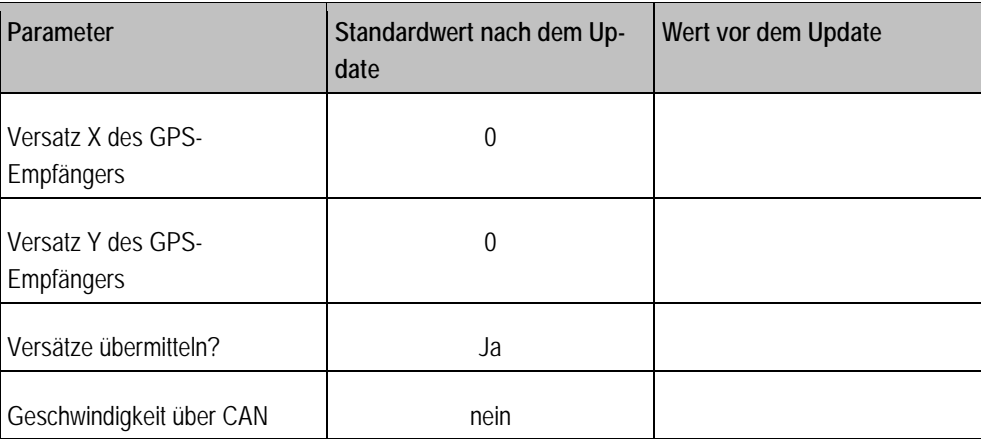

## **Parameter in der Applikation Service**

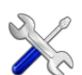

Um die Applikation aufzurufen, tippen Sie im Auswahlmenü auf dieses Symbol:

#### Parameter im Menü "Treiber"

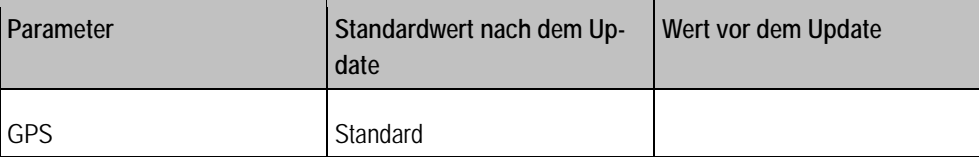

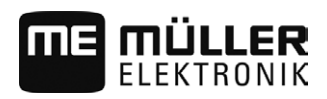

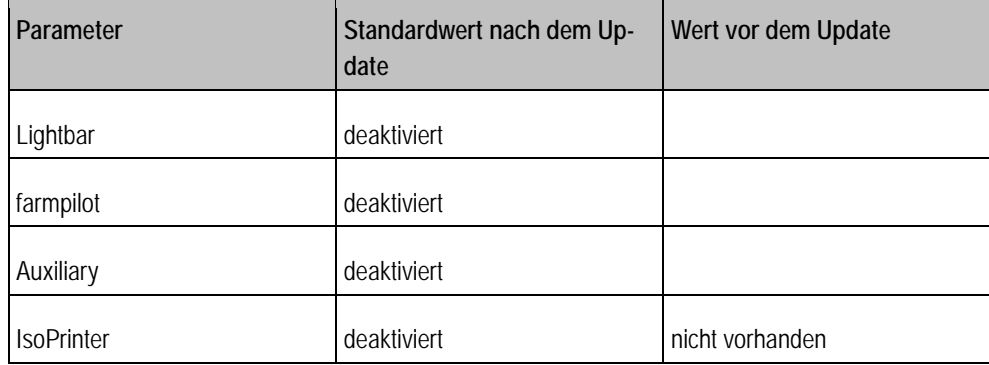

## Parameter im Menü "Plug-ins"

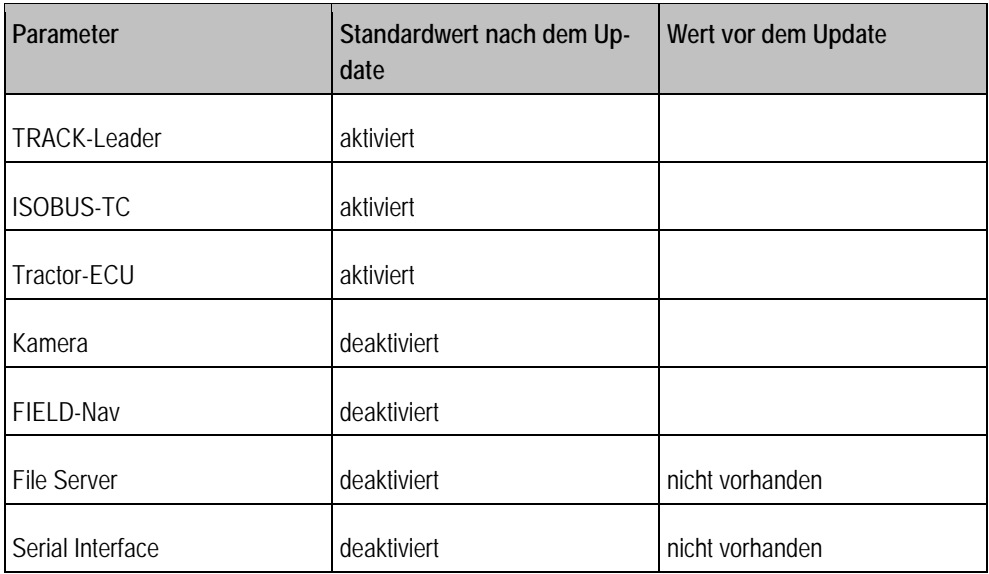

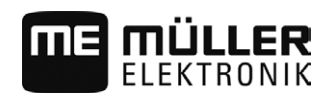

#### <span id="page-6-0"></span>**Terminal updaten 3**

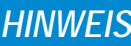

**Virenscanner können die Datei beschädigen**

◦ Schalten Sie Ihren Virenscanner aus, bevor Sie mit der Installation beginnen.

**Vorgehensweise**

Sie haben einen leeren USB-Stick

⊠ Sie haben die Update-Datei "Touch\_V020219.exe" auf Ihrem PC vorliegen.

- **1.** Führen Sie die Datei aus. ⇨ Das Fenster "7-zip self-extracting archive" erscheint.
- 2. Klicken Sie auf "..."
- **3.** Wählen Sie den leeren USB-Stick als Speicherort.

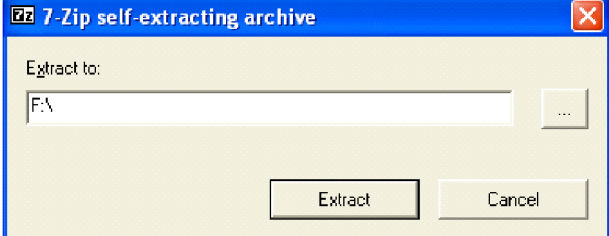

- 4. Klicken Sie auf "Extract".
- **5.** Warten Sie, bis die Installation beendet ist.
- **6.** Stecken Sie den USB-Stick in das Terminal ein.

**7.** CU - Starten Sie das Terminal. ⇨ Der Installationsassistent wird gestartet.

- **8.** Wählen Sie die Sprache des Installationsassistenten.
- 9. Tippen Sie auf "Fortsetzen".
- **10.**Befolgen Sie die Anweisungen auf dem Bildschirm, bis das Update abgeschlossen ist.